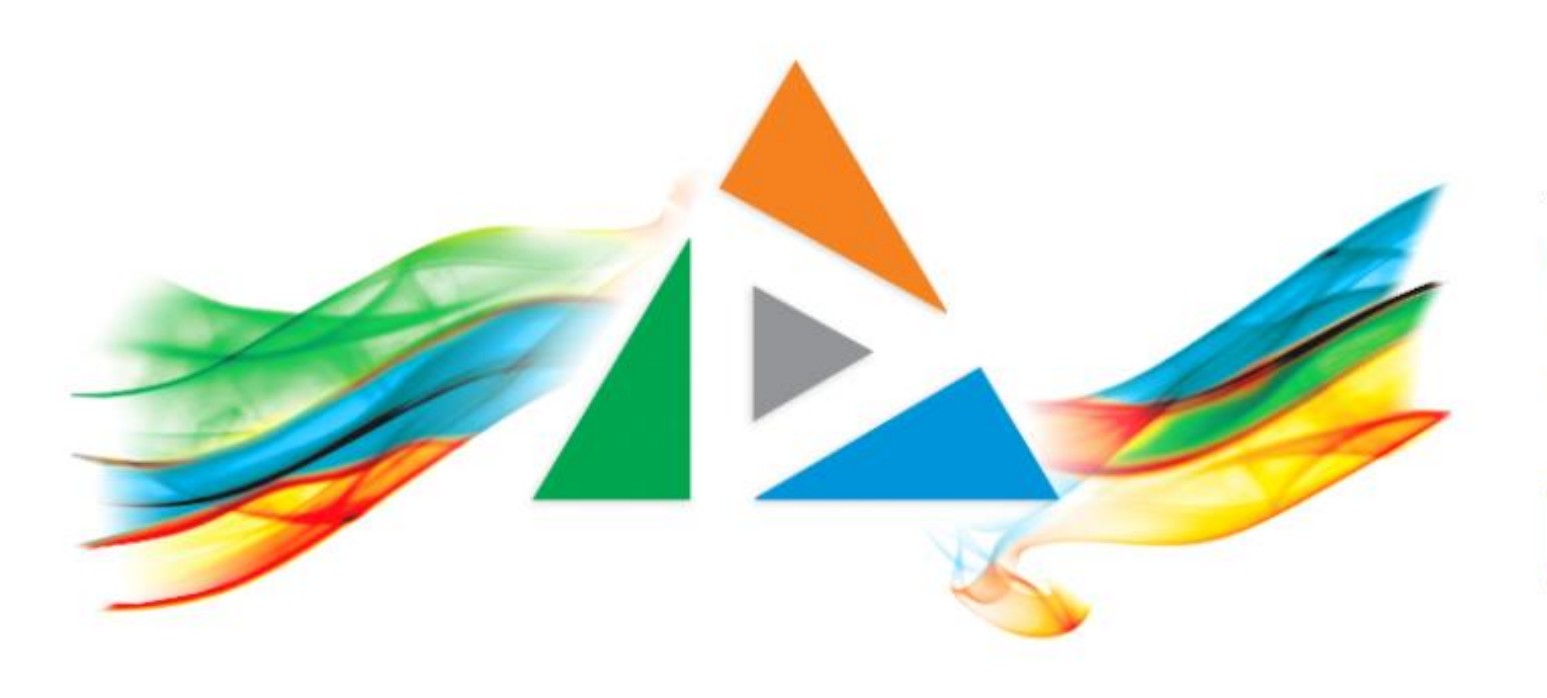

## OpenDelos

Πλατφόρμα διαχείρισης και διάθεσης πολυμορφικού εκπαιδευτικού περιεχομένου

*MAGETE ΠΕΡΙΣΣΟΤΕΡΑ* 

Πώς θα μεταφέρω ένα βίντεο από ένα Μάθημα σε ένα άλλο;

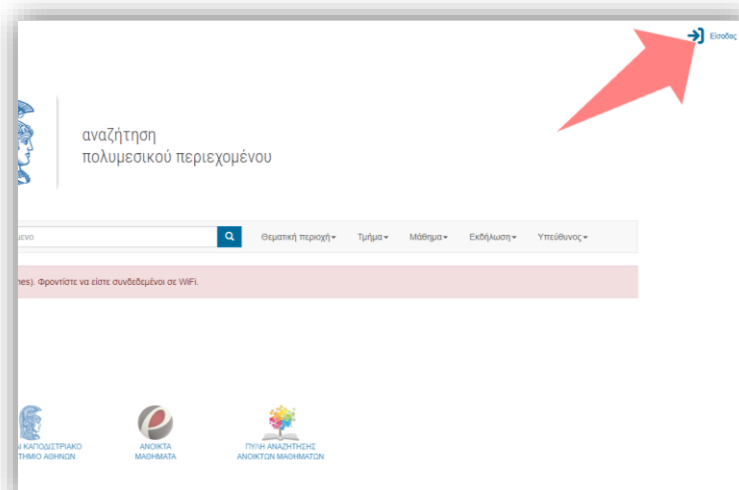

#### 1. Στην κεντρική σελίδα πατήστε 'Είσοδος'.

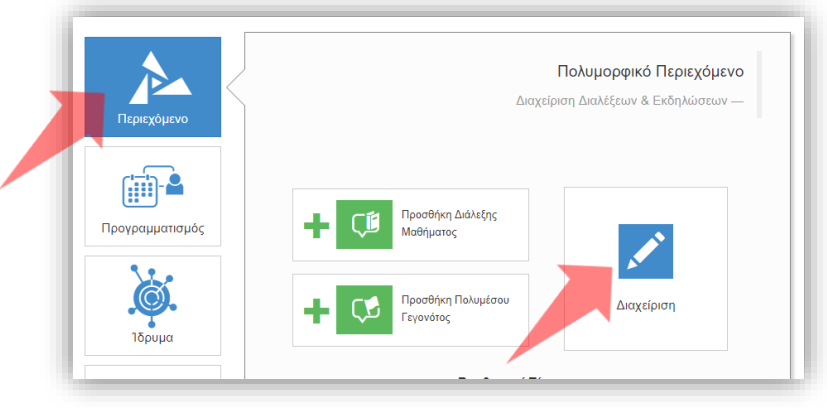

3. Πατήστε 'Περιεχόμενο' και μετά 'Διαχείριση'.

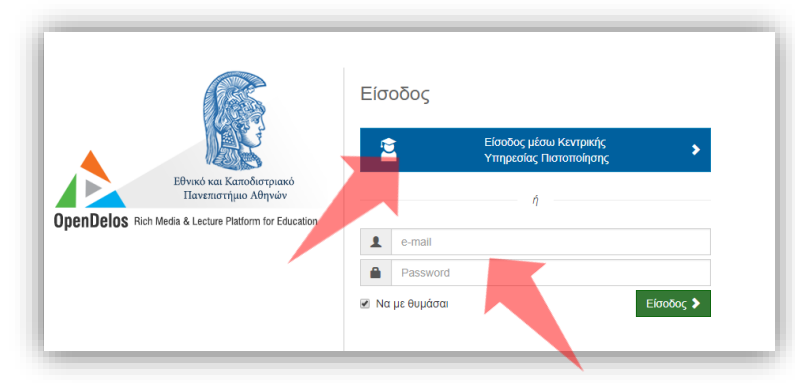

2. Εάν είστε μέλος ΔΕΠ πατήστε 'Είσοδος μέσω Κεντρικής Υπηρεσίας Πιστοποίησης' και εισάγετε τα στοιχεία του Ιδρυματικού Λογαριασμού. Αν είστε Διαχειριστής Περιεχομένου Τμήματος ή Προσωπικό Υποστήριξης εισάγετε το email και το password.

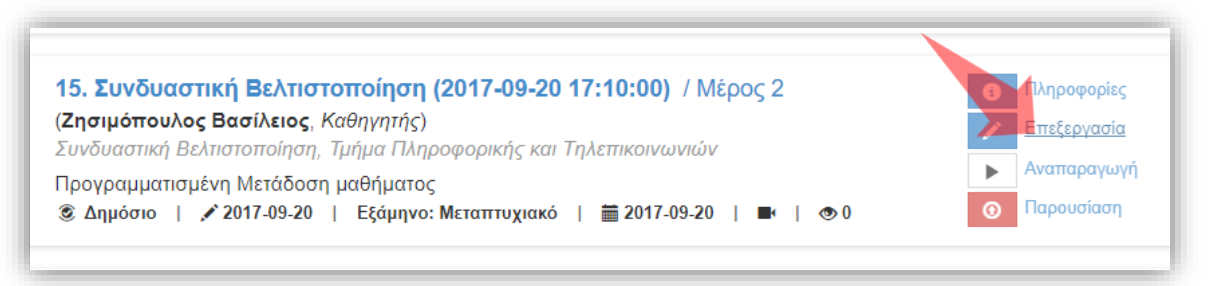

4. Πατήστε 'Επεξεργασία' στον πόρο που σας ενδιαφέρει.

### Αρχικά βήματα.

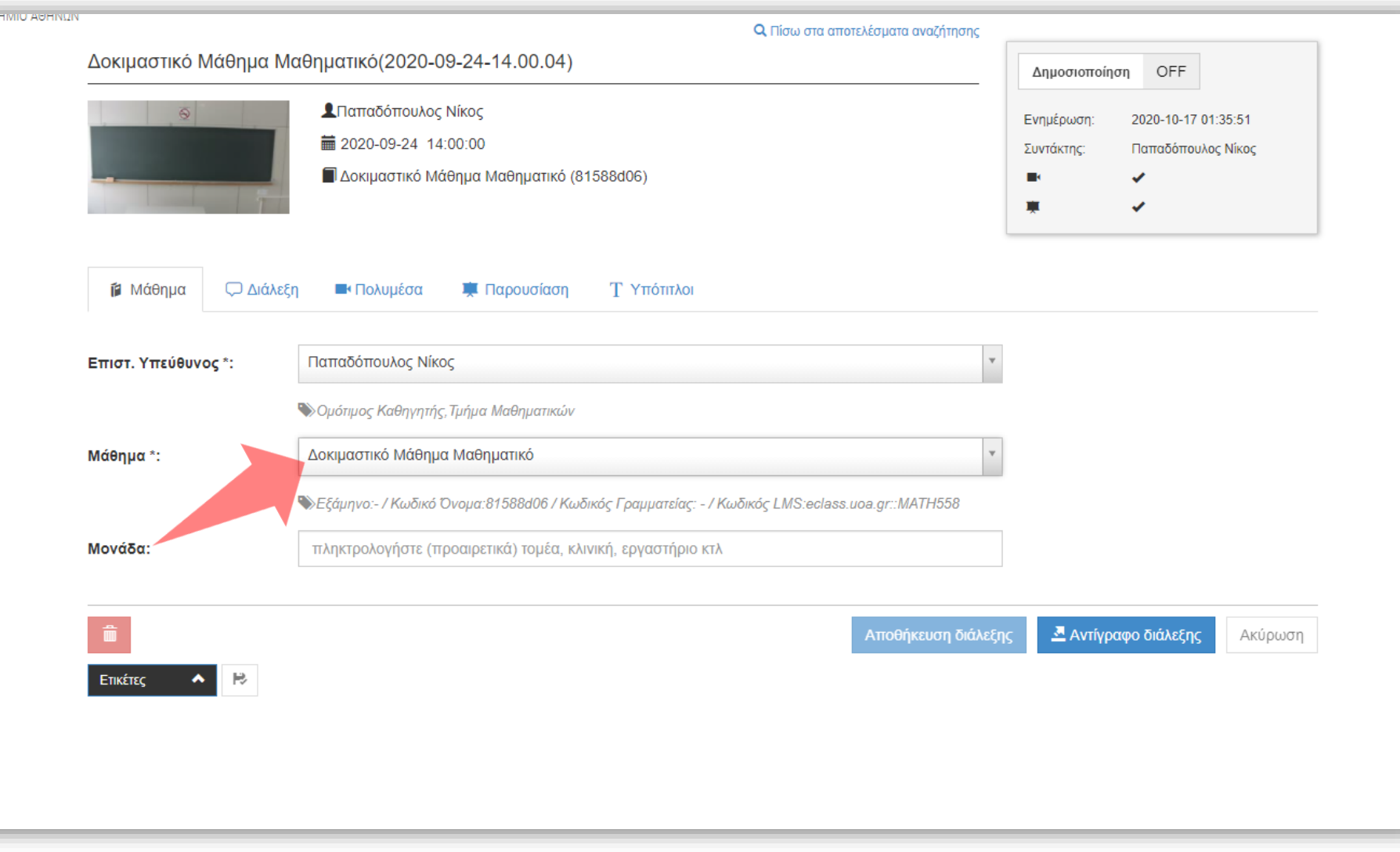

Βήμα 1

Στην αρχική καρτέλα 'Μάθημα' του πόρου, πατήστε πάνω στο μενού 'Μάθημα'. Θα εμφανιστούν τα διαθέσιμα μαθήματα με τα οποία συνδέεται ο Διδάσκοντας.

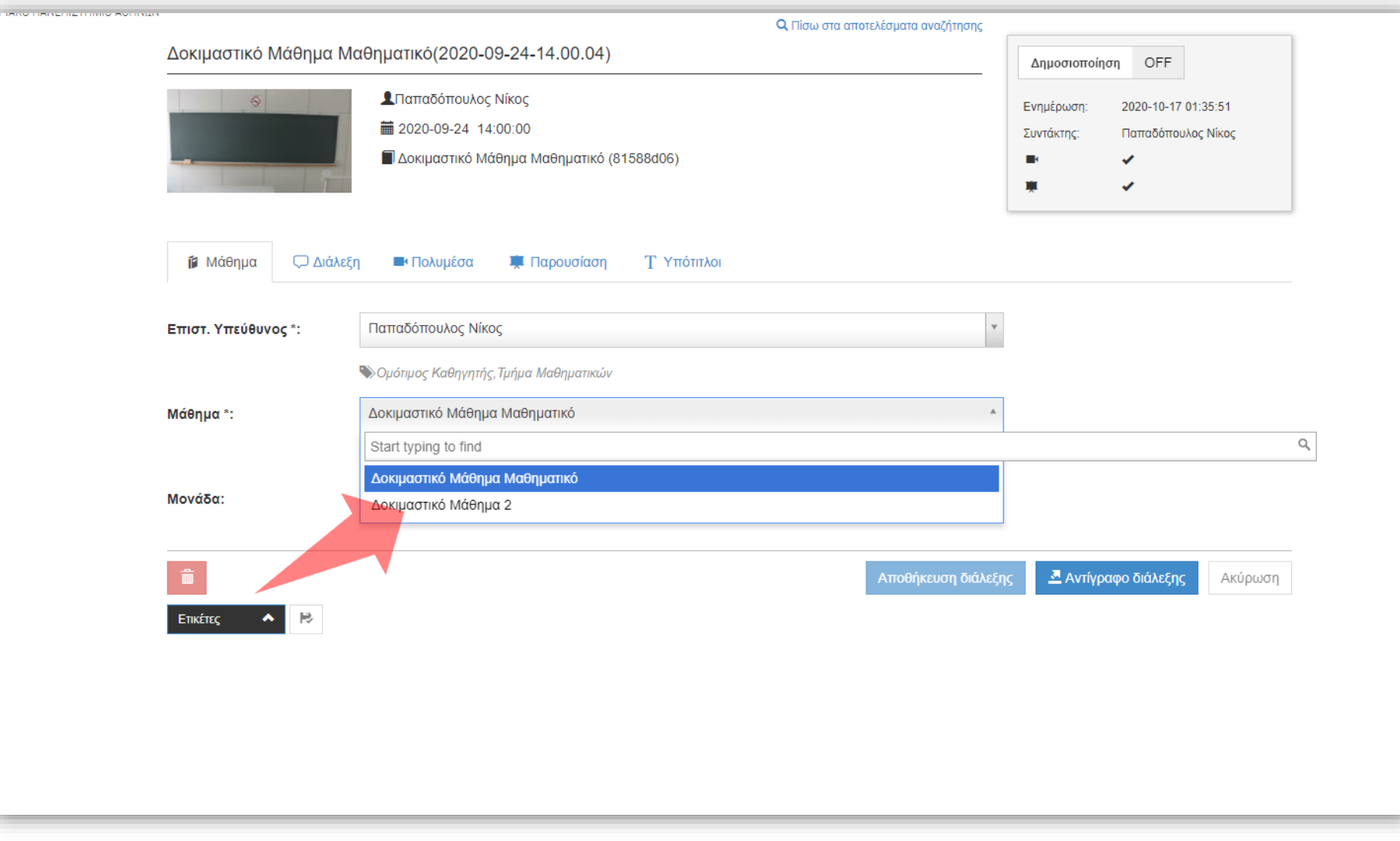

# Βήμα 2

### Επιλέξτε το μάθημα που θέλετε να μεταφερθεί ο συγκεκριμένος Πόρος βίντεο.

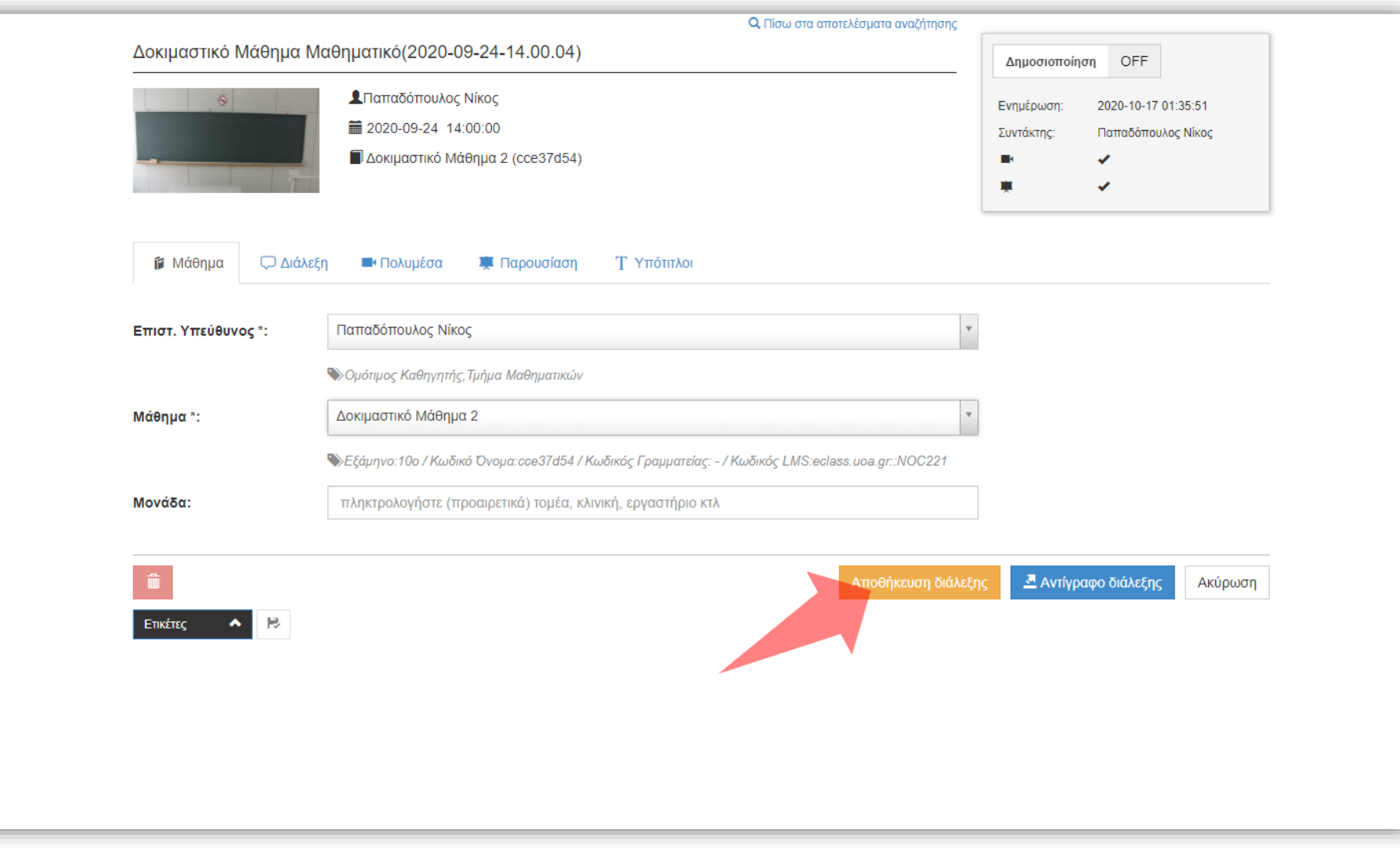

# Βήμα 3

### Πατήστε 'Αποθήκευση διάλεξης' για να αποθηκευτούν οι αλλαγές.

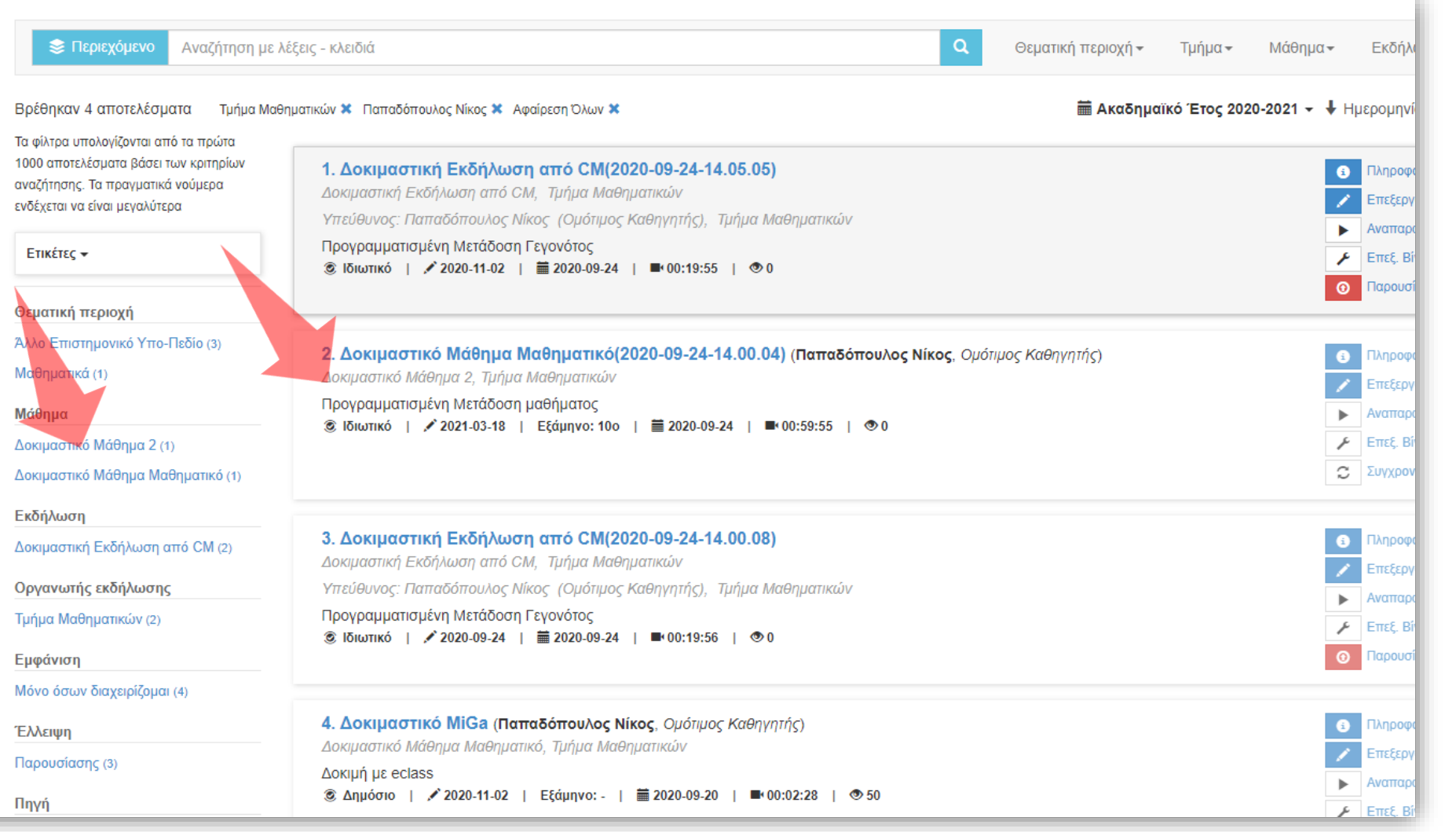

Πλέον στην Διαχείριση Περιεχομένου εμφανίζεται η αλλαγή στην πληροφορία του μαθήματος αλλά εμφανίζεται και το αποτέλεσμα σε διαφορετικό φίλτρο αναζήτησης, αριστερά στην στήλη των δυναμικών φίλτρων.

Βήμα 4

Έχετε ολοκληρώσει την διαδικασία αλλαγής πόρου βίντεο από ένα Μάθημα σε ένα άλλο, του ίδιου Διδάσκοντος. Τώρα μπορείτε να μεταφέρετε τον πόρο βίντεο από ένα Μάθημα σε ένα άλλο.